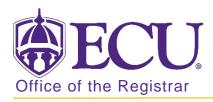

## My Banner

- 1. Log in to Banner 9 Admin Pages.
- 2. At the Banner 9 Admin Pages home screen type My Banner in the search box and press enter.

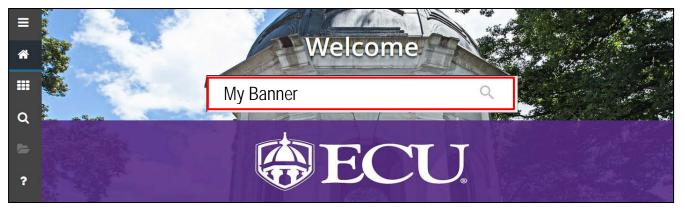

3. Click in the list of pages on the left side of the screen to activate the navigation bar.

| My Banner Maintenance GUAPMNU 9.0 (PB/ | AN)             |                                       |                            | 🔒 ADD      | PRETRIEV       |          |           | 🏶 тос    |     |
|----------------------------------------|-----------------|---------------------------------------|----------------------------|------------|----------------|----------|-----------|----------|-----|
|                                        |                 |                                       |                            |            | 🖶 Insert       | Delete   | 🖢 Сору    | Y Filter | í   |
| Type * Oracle Forms module             | <b>▲</b> 〔5〕    |                                       |                            |            |                |          |           |          |     |
| Object Type<br>Object *                | Description     |                                       | Object Selection<br>Object | Descriptio | on             |          |           |          |     |
| TSA1098                                | 1098-T T ^      |                                       | SFAREGS                    | Student C  | Course Regist  | ration   |           |          |     |
| FTMITYP                                | 1099 Inc        |                                       | SHANCRS                    | Academic   | Non-Course     |          |           |          |     |
| FAA1099                                | 1099 Rep        |                                       | SAAADMS                    | Admissio   | ns Application | 1        |           |          |     |
| FOA1099                                | 1099 Tra        |                                       | SOAHOLD                    | Hold Info  | rmation        |          |           |          |     |
| PXA1099                                | 1099-R          |                                       |                            |            |                |          |           |          |     |
| TV1099                                 | 1099-R E        |                                       |                            |            |                |          |           |          |     |
| NRGLBL                                 | 1999-200        |                                       |                            |            |                |          |           |          |     |
| IAOV14                                 | 2013-201        |                                       |                            |            |                |          |           |          |     |
| ADI14                                  | 2013-201        | Insert Selection                      |                            |            |                |          |           |          |     |
| AOR14                                  | 2013-201        | Remove Selection                      |                            |            |                |          |           |          |     |
| IMS14                                  | 2013-201        | Insert All                            |                            |            |                |          |           |          |     |
| IANA14                                 | 2013-201        | Remove All                            |                            |            |                |          |           |          |     |
| NAVR14                                 | 2013-201        | Remove All                            |                            |            |                |          |           |          |     |
| NRGL14                                 | 2013-201        |                                       |                            |            |                |          |           |          |     |
| NAPR14                                 | 2013-201        |                                       |                            |            |                |          |           |          |     |
| IARS14                                 | 2013-201        |                                       |                            |            |                |          |           |          |     |
| NASL14                                 | 2013-201        |                                       |                            |            |                |          |           |          |     |
| NASU14                                 | 2013-201        |                                       |                            |            |                |          |           |          |     |
| RNAOV15                                | 2014-201        |                                       |                            |            |                |          |           |          |     |
|                                        |                 |                                       | <                          |            |                |          |           | >        |     |
| K ◀ 1 of 137 ► N 10 ∨ P                | er Page         |                                       | K < 1 of                   | I IN H     |                | Per Page |           |          |     |
| R                                      | ecord 1 of 2735 |                                       |                            |            |                | Re       | ecord 1 o | í 4      |     |
| <b>T</b>                               |                 | · · · · · · · · · · · · · · · · · · · |                            |            |                |          |           | 5        | 4VE |

4. Click the Object\* column header to sort the pages in alphabetical order.

| Object *      | Description |
|---------------|-------------|
| **SSB_MASKING | Use for S   |
| AAAACKN       | Dues Acl    |
| AAAACKR       | Dues Acł    |
| AAAADJS       | Dues Adj    |

5. Use the navigation bar to search for the pages you frequently use.

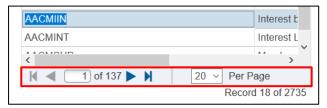

6. DOUBLE CLICK the page you would like to add to your My Banner. The line will turn BLUE.

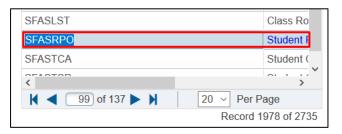

7. Click the Insert Selection button to add the page to your list.

| Object Type |             |                  | Object Selection |                                      |
|-------------|-------------|------------------|------------------|--------------------------------------|
| Object *    | Description |                  | Object           | Description                          |
| SFAREGS     | Student (   |                  | SFAREGS          | Student Course Registration          |
| SFARFND     | Registrat   |                  | SFASRPO          | Student Registration Permit-Override |
| SFARGFE     | Registrat   |                  | SHANCRS          | Academic Non-Course                  |
| SFARGRP     | Student F   |                  | SAAADMS          | Admissions Application               |
| SFARGTC     | Third Par   |                  | SOAHOLD          | Hold Information                     |
| SFARHST     | Student F   |                  |                  |                                      |
| SFARMSG     | Registrat   |                  |                  |                                      |
| SFARORL     | Drop Ros    |                  |                  |                                      |
| SFAROVR     | Registrat   | Insert Selection |                  |                                      |
| SFARQSS     | Enrollme    | Remove Selection |                  |                                      |
| SFARQST     | Enrollme    | Insert All       |                  |                                      |
| SFARSTS     | Course F    | Remove All       |                  |                                      |
| SFARWLP     | Reserved    |                  |                  |                                      |
| SFASCPR     | Student (   |                  |                  |                                      |
| SFASCRE     | Student (   |                  |                  |                                      |
| SFASLST     | Class Ro    |                  |                  |                                      |
| SFASRPO     | Student F   |                  |                  |                                      |
| SFASTCA     | Student (   |                  |                  |                                      |
| SFASTSR     | Student (   |                  |                  |                                      |

8. Click the Save button SAVE to save my banner.

9. A confirmation message will be displayed indicating that it has save successfully.

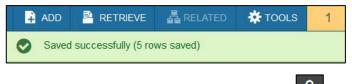

- 10. Log out of Banner 9 by clicking the Lock icon on the main navigation bar on the left side of the screen.
- 11. Log back in.

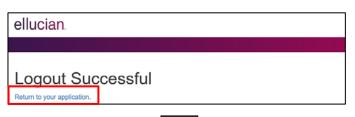

12. Click the Application icon icon on the main navigation bar on the left side of the screen o access your My Banner from the Applications menu.

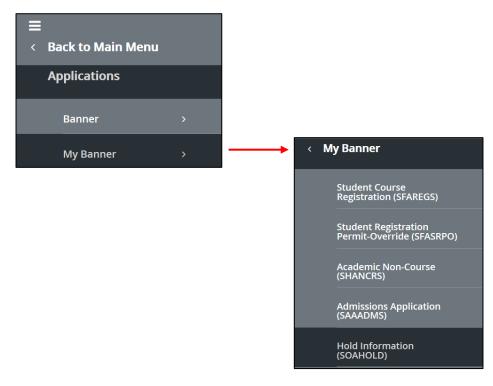